Competències Bàsiques en TIC per a la Formació de Persones Adultes Subdirecció General de Formació de Persones Adultes

# **Mòdul 2: Informàtica inicial**

## **Tema: Internet**

**Unitat 3.8: Edició de missatges (i III)**

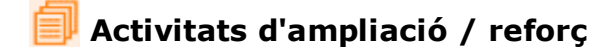

Tot seguit trobaràs algunes activitats per treballar i reforçar alguns dels aspectes més importants de la unitat...

- Activitat 1: Aprofitem el corrector ortogràfic del Writer o del Word
- Activitat 2: Enviar una postal electrònica
- Activitat 3: Llegir una postal electrònica
- Activitat 4: Crear un grup de contactes

#### **Activitat 1: Aprofitem el corrector ortogràfic del Writer o del Word**

Si vols estar segur de no fer faltes d'ortografia en un missatge aprofitem el corrector ortogràfic del **Writer** o del **Word**. Cal tenir oberts el processador de textos i la bústia de correu.

Ho fem en dues etapes:

- Escriure el text correctament:
	- Obre el processador de textos.
		- Escriu el missatge en un document nou.
		- Comproba que no hi ha incorreccions ortogràfiques.
		- Selecciona el text.
		- Vés al menú **Edició|Copiar**.
- Enganxar-lo en un missatge de correu:
	- Obre un missatge de correu.
	- Fes clic amb el botó dret del ratolí dins del missatge.
	- Al menú que surt clica **Enganxa.**

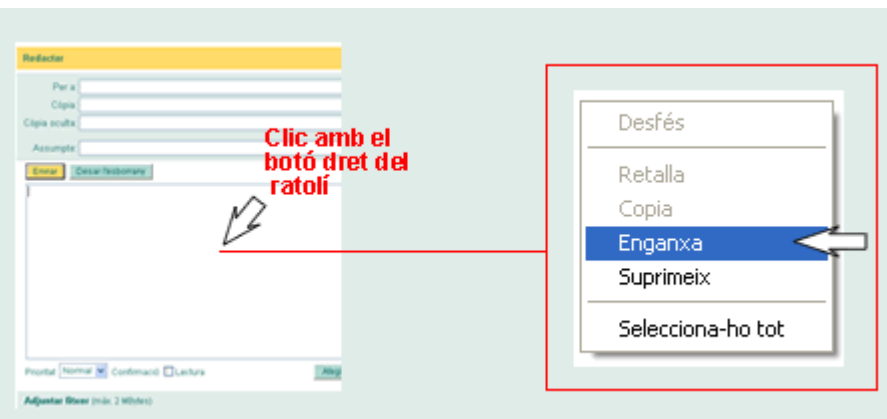

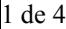

## **Activitat 2: Enviar una postal electrònica**

Enviar (i rebre) una postal electrònica és divertit i agradable.

- Obrim el navegador.
- Anem a la pàgina **www.ciberpostales.com**

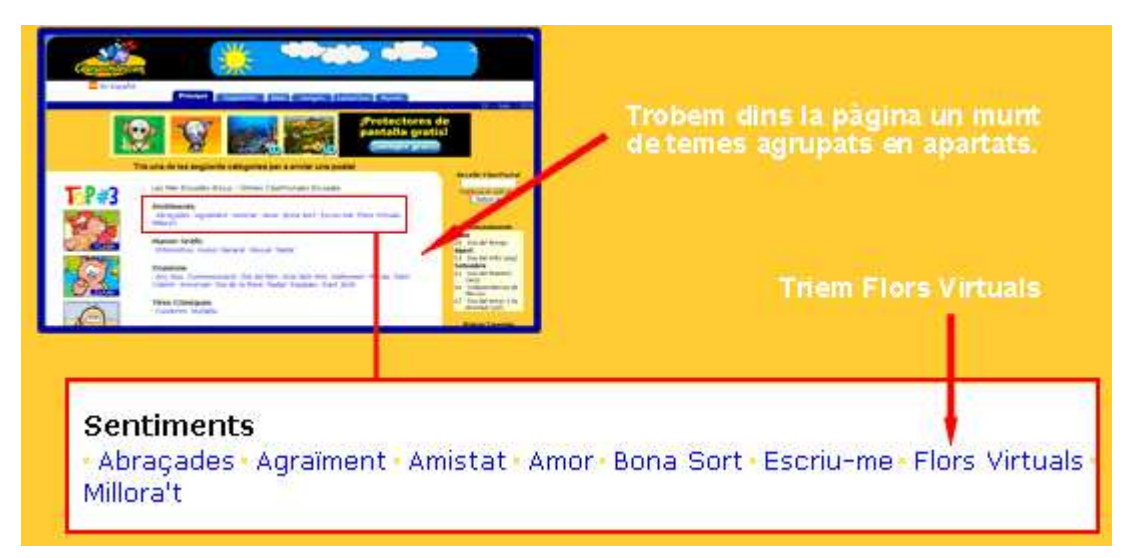

- S'obre una pàgina on podem triar la postal que més ens agradi.
- Fem clic a sobre de la postal que volem.
- Escrivim el missatge, posem les dades i l'enviem. (Abans pots consultar la vista prèvia i activar/desactivar l'opció per rebre publicitat).
- Si ho hem fet correctament surt un missatge donant les gràcies.

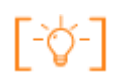

Per buscar un servei de postals electròniques en Internet pots anar al Google i fer la cerca *postals* o bé *postales***.**

#### **Activitat 3: Llegir una postal electrònica**

El Marcos ha rebut una postal electrònica de l'Edu.

Cliquem al **assumpte** per veure-la:

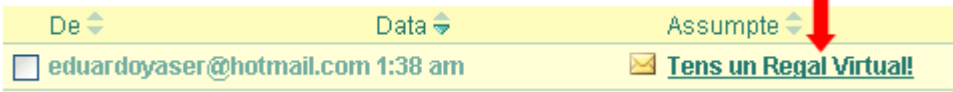

Al missatge hi ha l'adreça web on trobar la postal, cliquem a sobre.

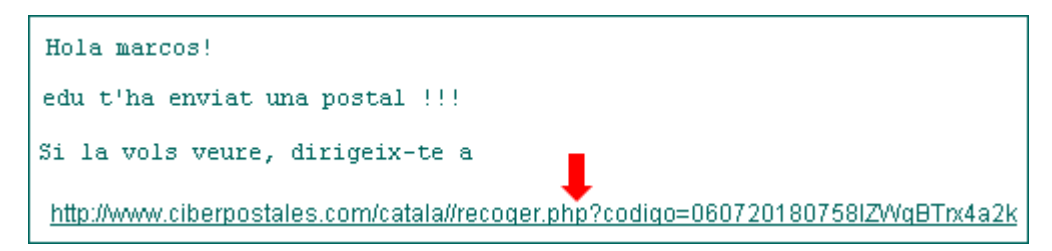

S'obre una finestra amb la postal. Fins i tot tindrà música.

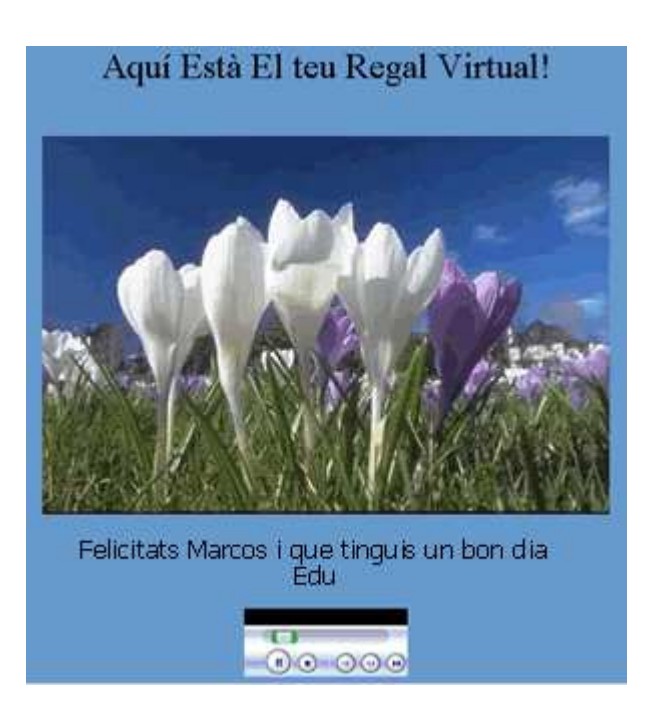

### **Activitat 4: Crear un grup de contactes**

Els contactes es poden tenir en grups per facilitar la feina. Veiem com ho fem amb els contactes del Marcos.

- Obrim la llista de contactes.
- Cliquem **Gestionar grups de contactes**.

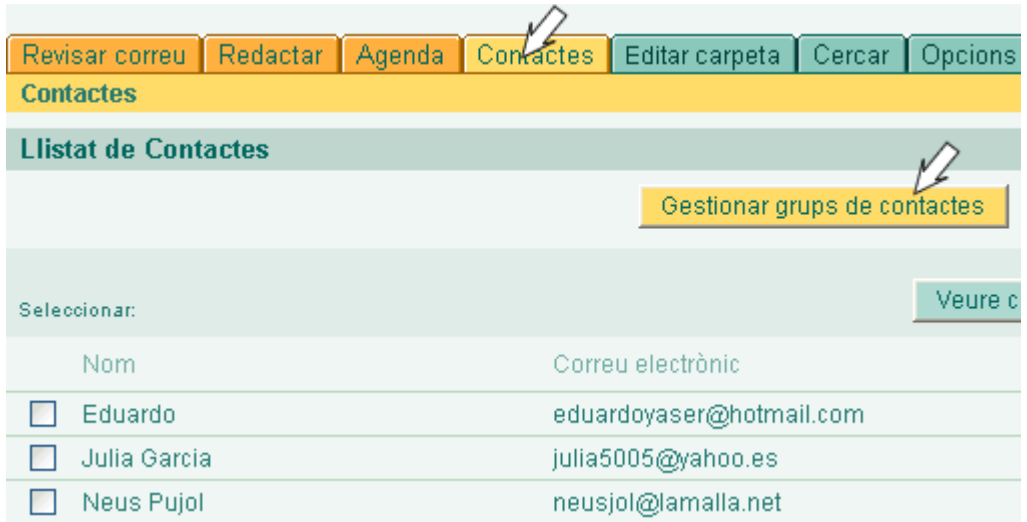

- Cliquem **Afegir grup.**
- Cliquem **Llistar tots.**

L'Edu i la Neus són companys de feina del Marcos i volem posar-los en un grup amb el nom **Companys.**

- Seguim els pasos següents:
	- Seleccionem l'Edu i la Neus.
	- Escrivim el nom del grup.
	- Cliquem **Afegir.**

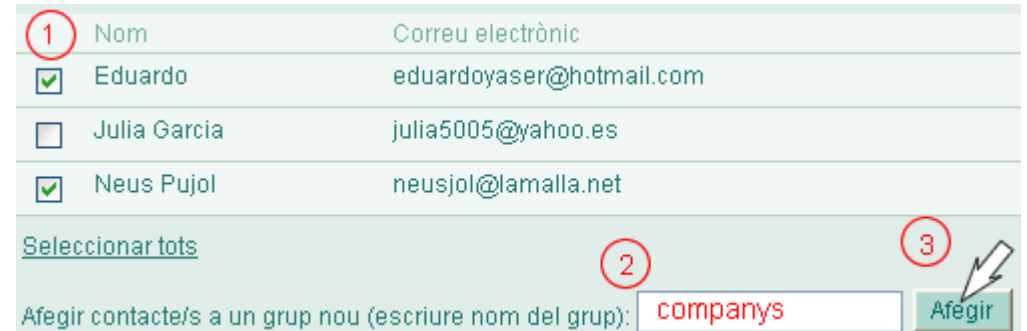

- A la nova pantalla cliquem **Llistar grups** i veurem el grup nou que hem creat.
- A la unitat 3.9 veurem com s'envia un missatge a un grup.

## **Zw** Recursos

- Unitat 10: Normes bàsiques de Netiquette i seguretat
- **Ajuda** de la bústia de correu (veure Unitat 3.7. Activitat 6)

**<sup>←</sup>** I ara, què vols fer?

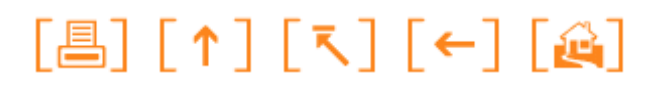

Actualitzat a 1 de juny del 2007